If you are new to QuiltAlbum, just follow this guide to get started!

## Step 1: Instal QuiltAlbum

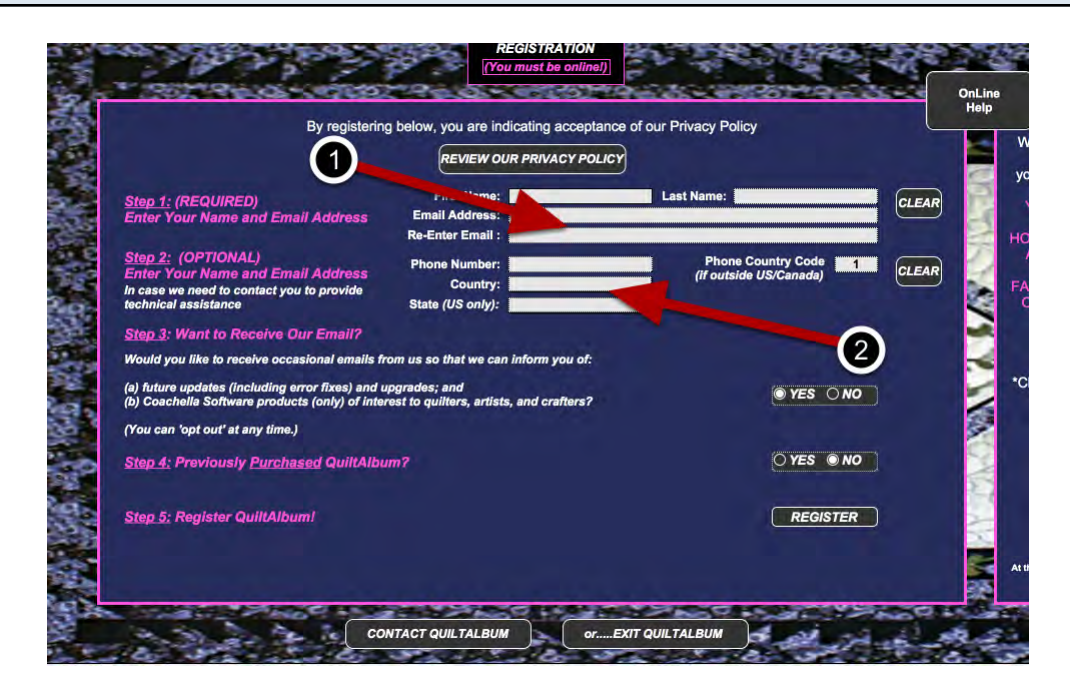

Download, instal, and launch Quiltalbum. After launch and a couple of preliniary steps, you will be asked to register. As a minimum, your name and email address are required (1), but please complete the other information (2) so that it is easier - particularly if your email address changes for us to contact you about QuiltAlbum error corrections and upgrades!

## Step 2: Personalize QuiltAlbum

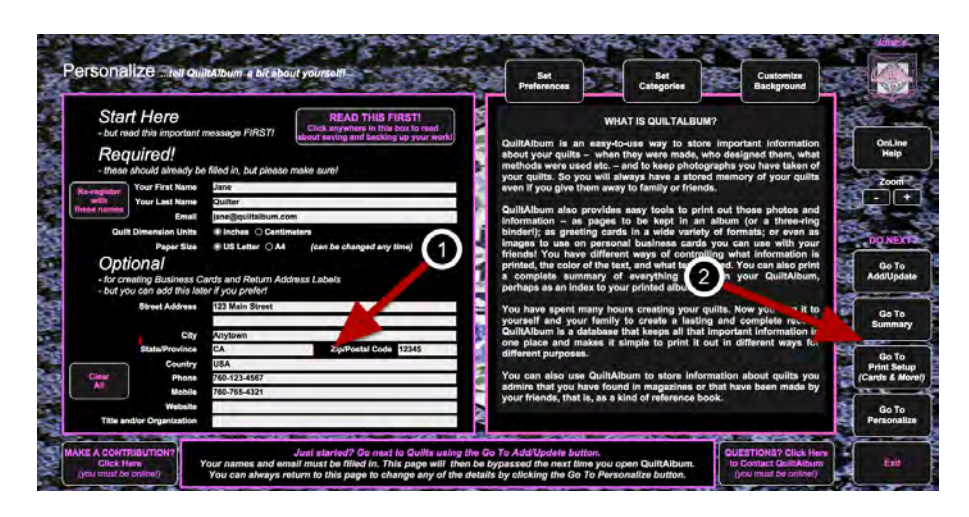

After registration, you will be taken to the Personalize page, where you can add other information if you wish (1) (you may have entered some of the information during Step 1) - such as might be needed if you plan to use QuiltAlbum for business cards or return address labels. Note the 4

buttons on the right (2): these are your key controls to be take you to the various sections of QuiltAlbum and they will appear on every page of QuiltAlbum.

# Step 3: Add Your First Quilt

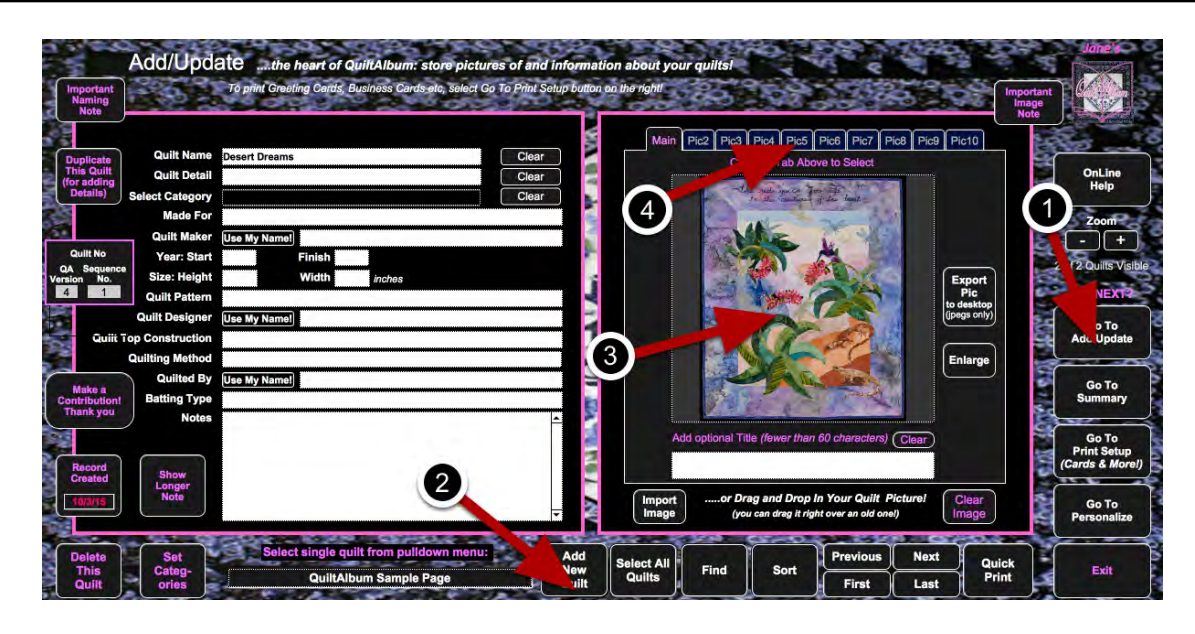

Click the Add/Update button (1). This takes you to the Add/Update section, the heart of QuiltAlbum where you add information about your quilts. To add a quilt, click the Add New Quilt button (2) at the bottom. A window will pop up where you will need to enter the title of your quilt (you can always change title later). Then click OK. Now open the folder containing the picture of your quilt, and drag and drop the picture into the big empty space on the right of your QuiltAlbum page (3). If you make a mistake, just drag and drop the correct picture over the wrong one.

By clicking the tabs above your picture (4), you can add other pictures of your quilt - perhaps representing different stages during its construction. And you can add separate captions for each picture.

## Step 4: Fill In The Quilt Information

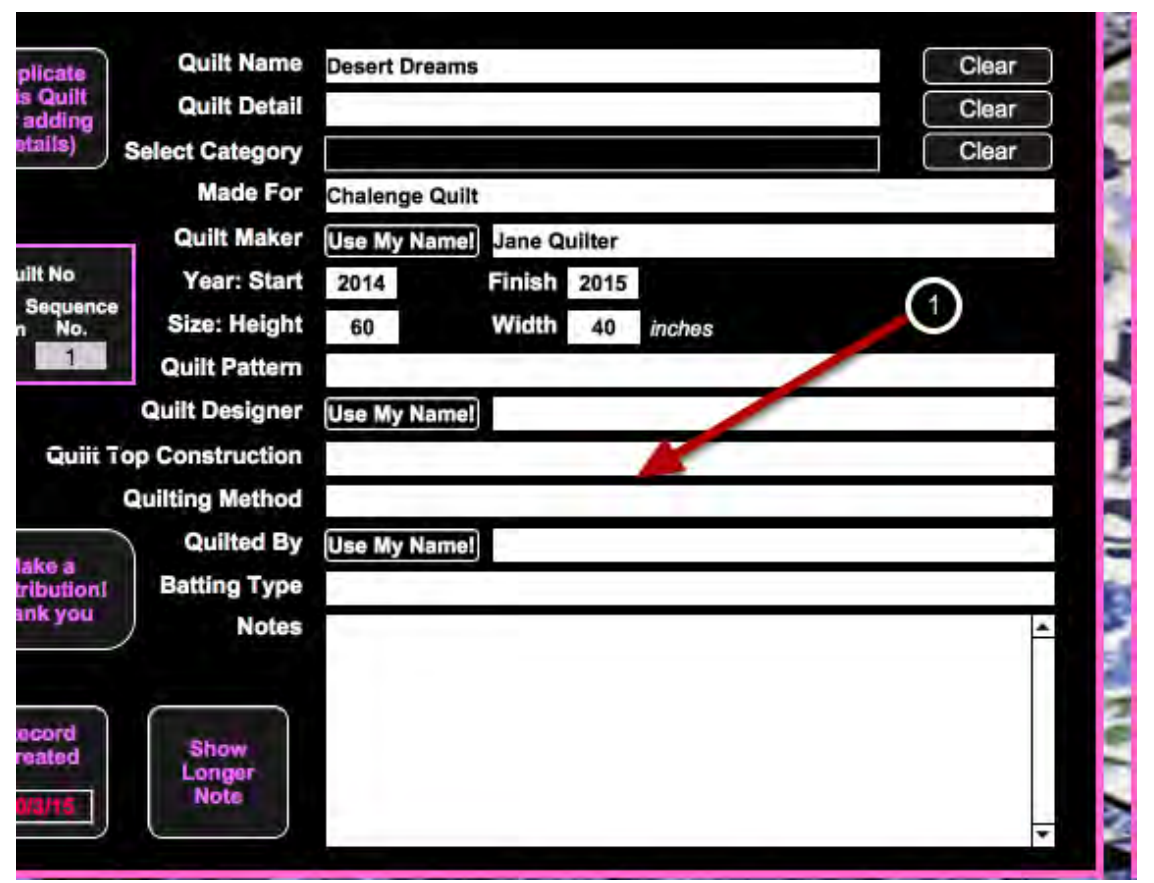

Now on the left side of the page, fill out as much information about your Quilt as you wish (1). You can change or add to this at any time, so don't worry if you can't remember all the details right away!

#### Step 5: Print Your First Album Page

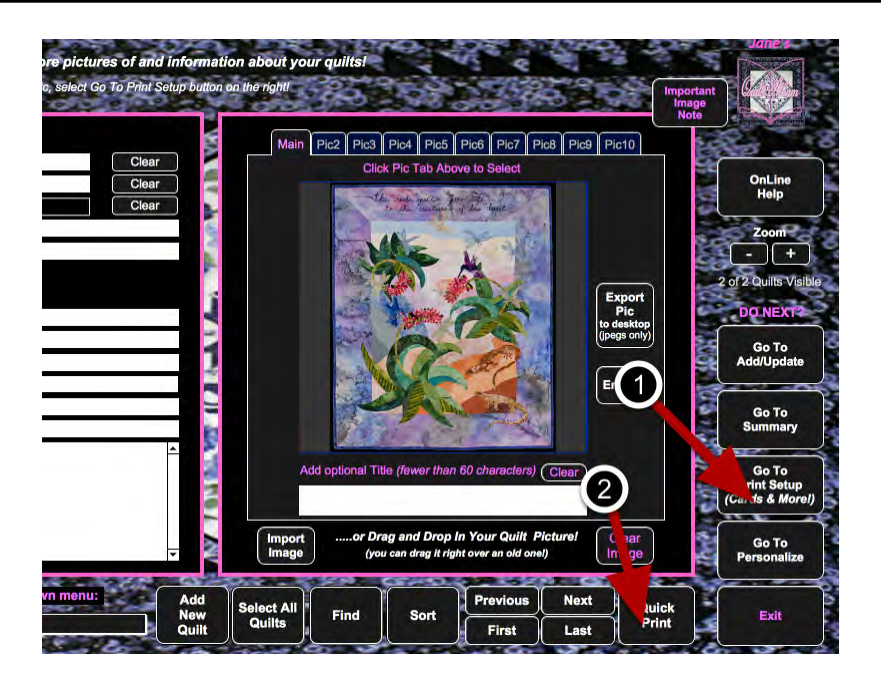

The button on the right, Go To Print Setup (1), allows you to use your Quilt picture and information in many ways - from printing out formatted pages for your album to printing greeting cards or postcards using that information, or printing labels for your quilts, and more. In the Print Setup section you will also find formats that support the printing of additional pictures you may have added to your quilt page!

When new to QuiltAlbum, however, you may first want ti just use the QuickPrint button (2) at the bottom of the Add/Update Quilts page and select the Print Now option from the window that pops up. This will print a nicely formatted page for your personal quilt album of the picture of your quilt and all the data you have entered.

#### And There's More!

QuiltAlbum is very flexible allowing you complete control over your information and how it looks when you print it out. For more information on how to use QuiltAlbum please make extensive use of the Online Help button that is on every page and that will provide a complete rundown of how to make use of what is available on any particular page!

And also, do experiment! You will not harm anything by trying out different buttons and options. For example: do you want to change the background that appears on every page of QuiltAlbum? Just got to the Personalize page, using the section button on the right, then click the Customize Background button on the right. You will see what to do from there!

And do explore all the different options in the Print Stup section, using the dropdown menu to select the different formats.